## **Mobility-Online application help for incoming students**

After the nomination all incoming part-time students' application is done via Mobility-Online system.

Link for the Mobility-Online application:

[https://www.service4mobility.com/europe/BewerbungServlet?identifier=BUDAPES12&kz\\_bew\\_art=IN&kz\\_bew\\_pers=S&aust\\_prog=SMS&sprache=en](https://www.service4mobility.com/europe/BewerbungServlet?identifier=BUDAPES12&kz_bew_art=IN&kz_bew_pers=S&aust_prog=SMS&sprache=en)

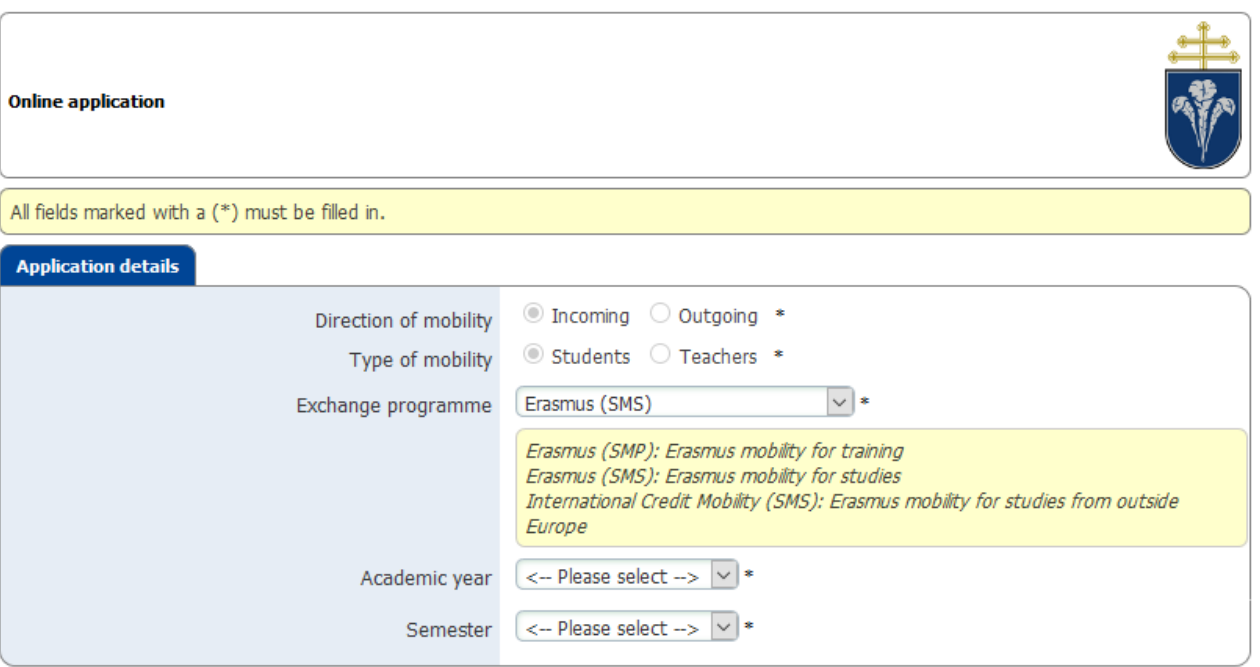

Please, answer the questionnaire**. Take care on small and capital letter. Do not use only capital letters.** Capital letters should be used only where officially necessary (e.g. codes, ID number's characters). An example: last name: Smith, first name: John, ID number: 123456AB.

Useful information for frequently asked questions:

- **Exchange programs**: at our university you could apply only for the followings:
	- *Erasmus (SMS)*: Erasmus mobility for studies OR *International Credit Mobility (SMS)*: Erasmus mobility for studies from outside Europe
- **Title**: it could be the followings: Dr. (doctor), Jr. (junior), Sr. (senior) or any other title that is written in your ID card
- **Phone number**: please enter your phone number in the following format: 00(area code)123456789
- **Contact person in your home country during your mobility/Relationship**: in what kind of relationship are you with the above mentioned person (e.g. father, mother, sibling, spouse, etc.)

**Number of finished semester(s)**: in your present study cycle

The system should reload after some questions again. Please, be patient till the reloading goes.

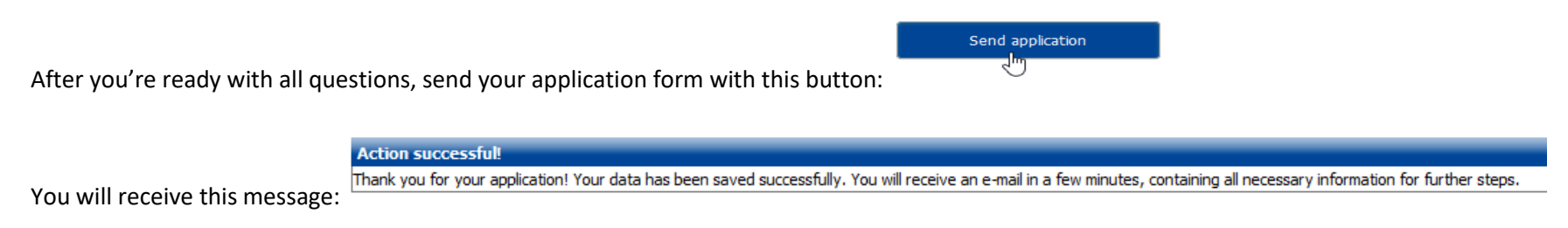

### **Please, be avare that the application doesn't mean that you finished your whole application process.**

You will receive confirmation of registration by e-mail. Click on link in the email a new window will open up. Fill in your Date of birth (DD.MM.YYYY).

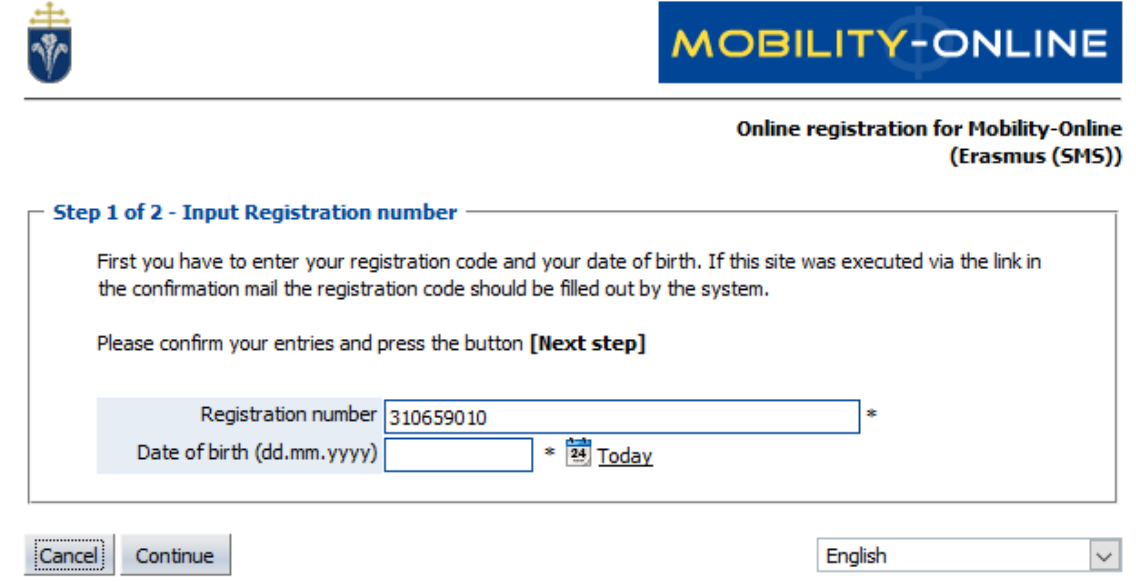

In the right corner you could choose the language of the system for yourself. You could choose among these languages: Catalan, German, English, Spanish, French, Hungarian, Slovak. Please, choose one and click "Continue".

Create a username and a password that has minimum 6 and maximum 12 characters, at least one number, at least one upper case letter and no special characters. For example: passWord1.

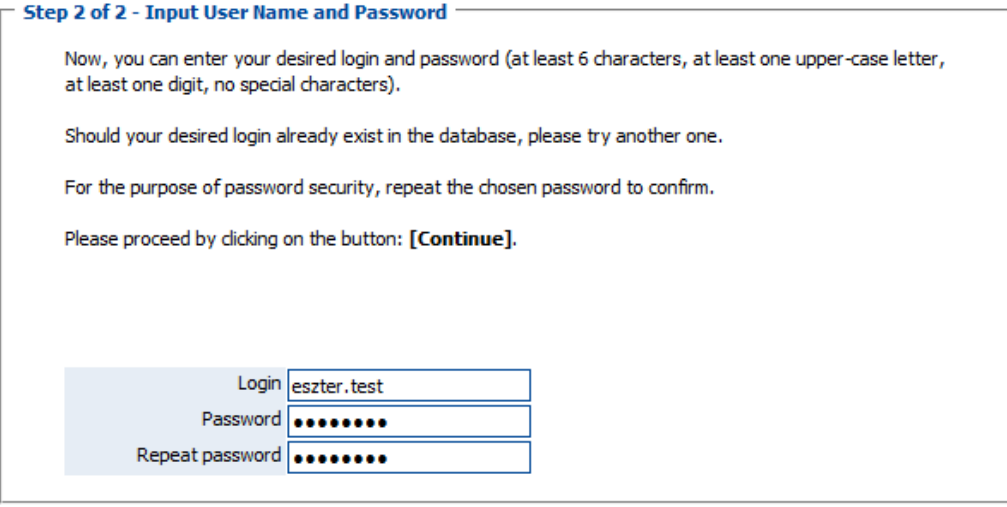

### Cancel Continue

# Registration successful Your registration was successful. By pressing the button [Login Mobility-Online] you will be forwarded to Mobility-Online. There you have the possibility to edit your application data again, to administer your personal data, download and print documents. Additionally you will receive an E-Mail with the confirmation of your registration. This E-Mail contains the link to Mobility-Online for future login.

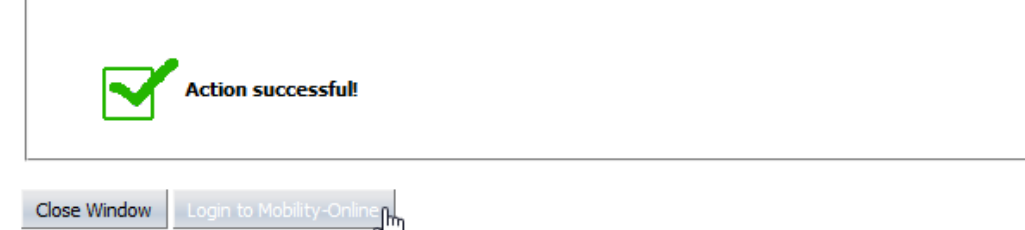

# After login you will see this site:

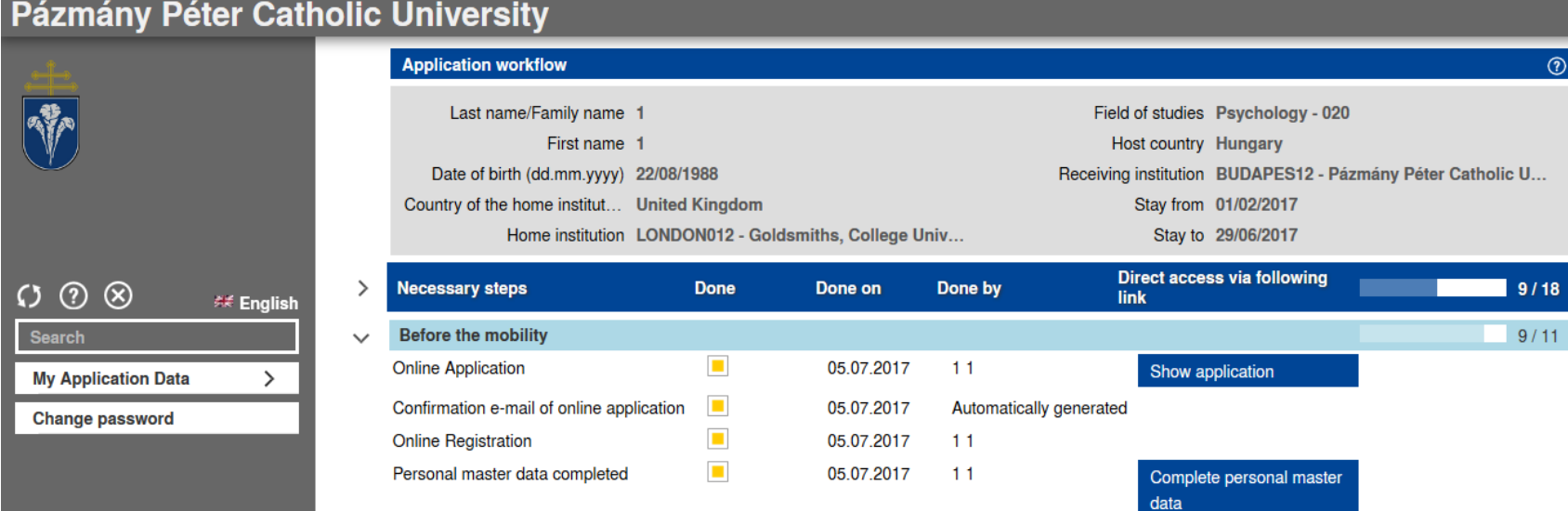

1: You can reload you Application Workflow

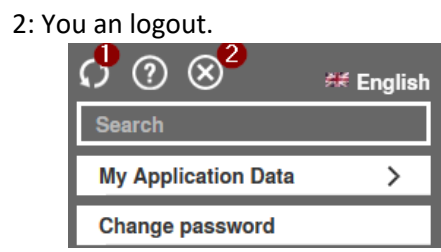

Below "My Application Data" you'll find:

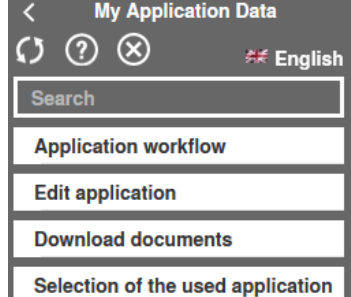

# In the middle of the page you'll see all the steps which will be necessary through your mobility period.

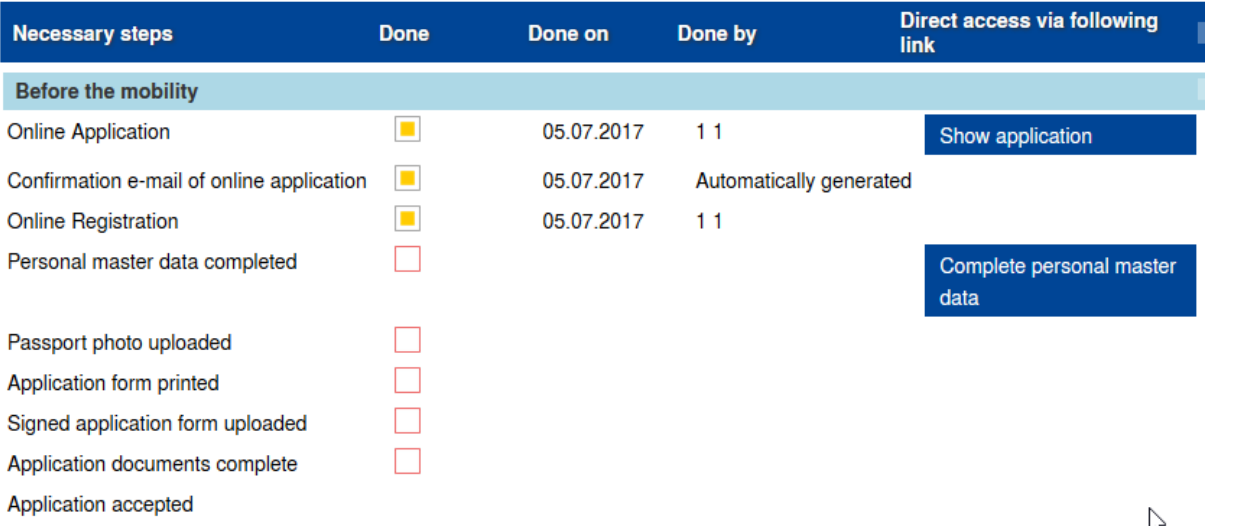

The completed steps are on the left side. You could make the steps ready with the buttons on the right side. Only one step is available at a time. Please, follow the order of required steps.

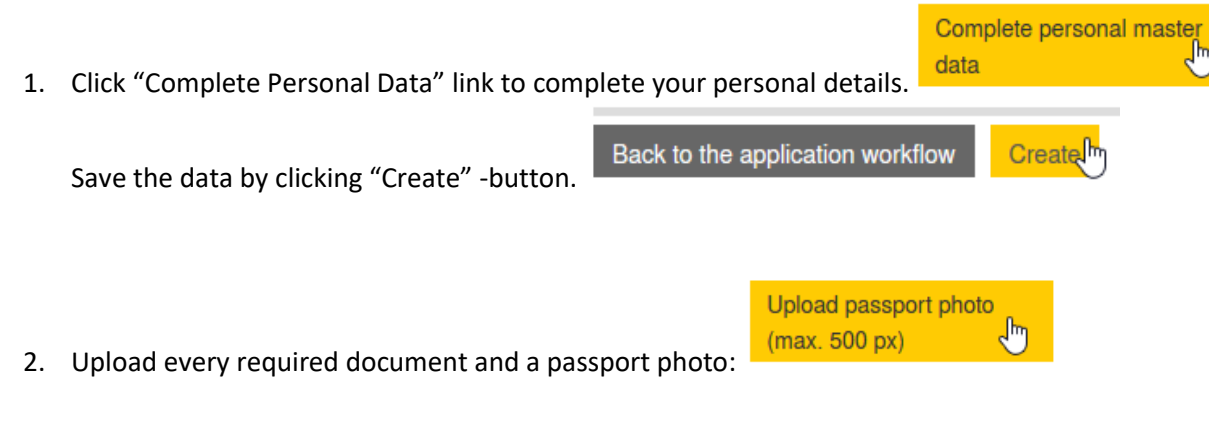

**NOTE**: Passport photo is an official portrait photo of you, not the photo of your passport. It could be max. 500 px.

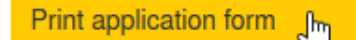

3. Print the application form: Check the data on the printed document and sign it.

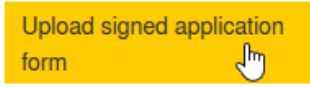

- 4. After you signed it, scan it in pdf format and upload it:
- 5. After uploading the document you should wait for your faculty coordinator's approval.

After approval you will receive the Letter of Acceptance from you faculty coordinator.

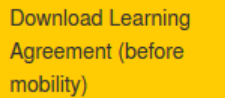

Here: **Inity mobility** which the able to download the Learning Agreement (before mobility) part in Word format. You will need to fill it out. You must first look for suitable courses on the Faculty's English page. The Learning Agreement must always be approved by a member of staff (often either academic or administrative – depends on your university's rules) of your home university. Please note that the Learning Agreement is a preliminary plan and must often be made on the basis of the previous year's course information, so changes are possible.

Please, fill out all indicate information. Take the completed document to you home international coordinator to sign it. Upload the signed document to Mobility-Online:

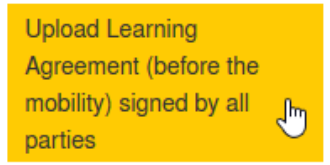

Your coordinator at PPCU will download this document and sign it too. After her signature she will upload the new version of the agreement to the same place to Mobility-Online.

If you have uploaded your documents we'll receive them even though they've not yet been marked as received in Mobility-Online.

During you mobility you'll be able to download the necessary Learning Agreement parts and upload the signed version of them as well. You should follow the steps of the "Before mobility part".

If you have further questions, please, do not hesitate to contact your Faculty Erasmus Coordinator.